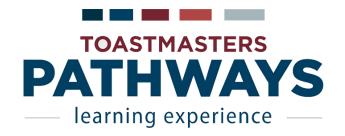

# **Base Camp Manager Quick Start Guide**

## **Access Base Camp Manager**

- 1. Login at: <a href="https://www.toastmasters.org/start-pathways">https://www.toastmasters.org/start-pathways</a>
- Click Log in as Base Camp Manager from Access my path through Base Camp box.
   Note: If you do not see this option, verify that you are listed as the President, Secretary, or VPE for your club.

## **Approve Pending Requests**

- 1. After accessing Base Camp manager, click the **Pending Requests** icon.
- 2. The *Training Pending Approval* table shows any member pending requests.
- 3. To approve, after checking the member's paperwork, click the green checkmark.

#### **Print Completion Certificate**

- 1. In the **Search** box on the top right, type the member's name and click their name.
- 2. Click the *Transcript* tab.
- 3. Click *Open Curriculum* next to their Path.
- 4. Click *View Details* next to the level you are approving.
- 5. Click *View Certificate* next to the level completion item. It will open in a pop-up window.

#### **View Progress Dashboards**

- 1. After accessing Base Camp manager, click the *Member Progress* icon.
- 2. Select the report you want to view on the left.
- 3. On the top right, click the **Options** menu and select **Refresh**.
- 4. Mouse over any of the charts, and click the **down arrow** that appears on the top right.
- 5. Select View Details or Export to Excel.

## **Get Help**

- 1. After accessing Base Camp manager, click the *Manager Tutorials* icon.
- 2. Click the *icon of a topic* you want to learn about to reveal a list of relevant tutorials.
- 3. Click the link of the tutorial, then click the *Launch* button.
- 4. The tutorial will open in a pop-up window.